Ponto Secullum 4 - Configurando Feriados no Sistema

Antes de cadastrar os feriados no sistema, temos que ter cadastro a empresa do cliente, e também cadastrar cidades, se por ventura houver um feriado para uma cidade que não é usado em outra.

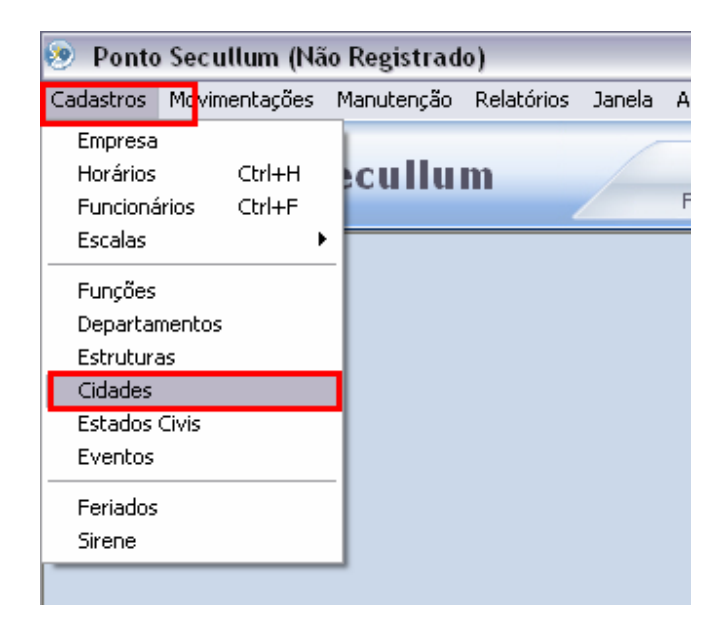

## Abra o sistema e clique no menu Cadastros > Cidades

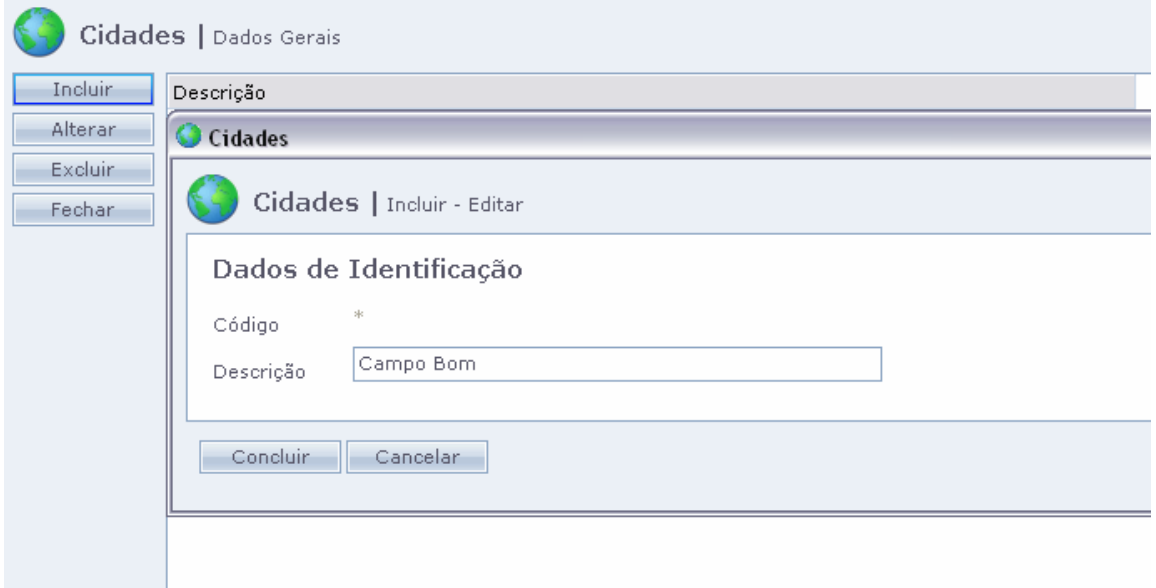

Clique em Incluir e digite o nome da cidade em questão. Então clique em Concluir.A cidade está salva.Vamos agora cadastrar o nosso Feriado. Acesse o menu Cadastros > Feriados

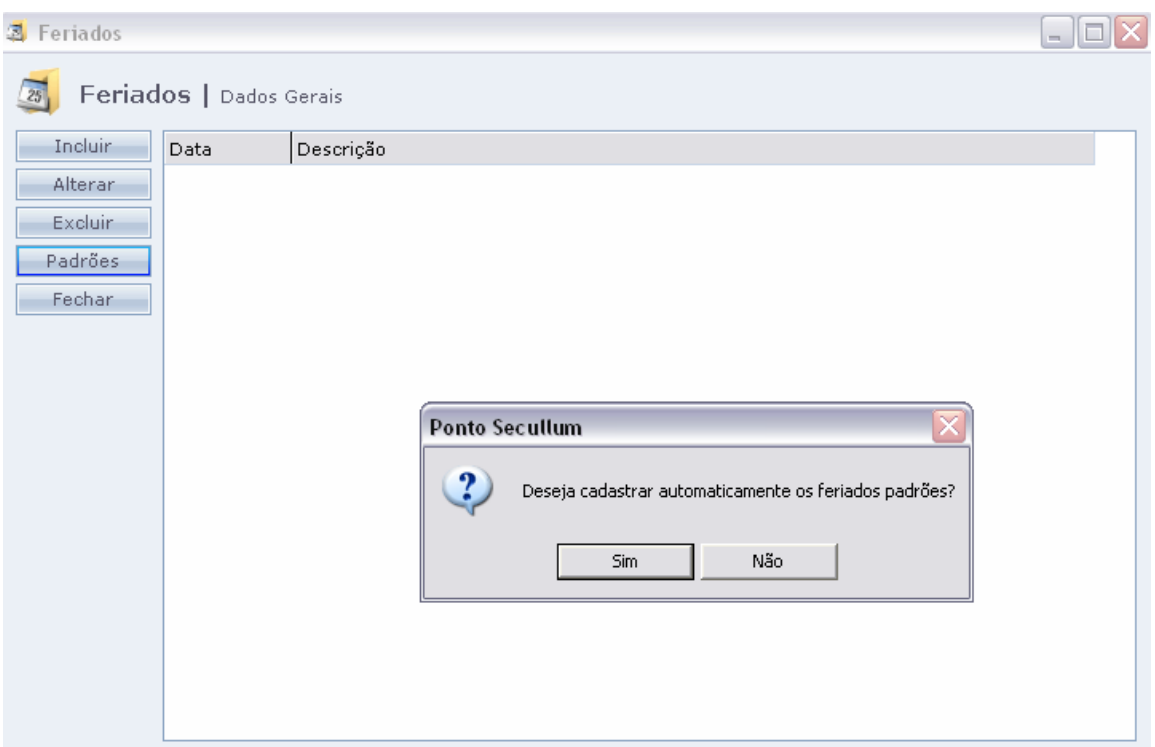

Nesta tela temos os botões, para incluir, alterar, excluir os feriados, cadastrar feriados padrões ou fechar a janela.Clique então no botão Padrões, para incluir os feriados nacionais no sistema.O sistema irá perguntar se deseja cadastrar os feriados padrões.Clique em Sim.

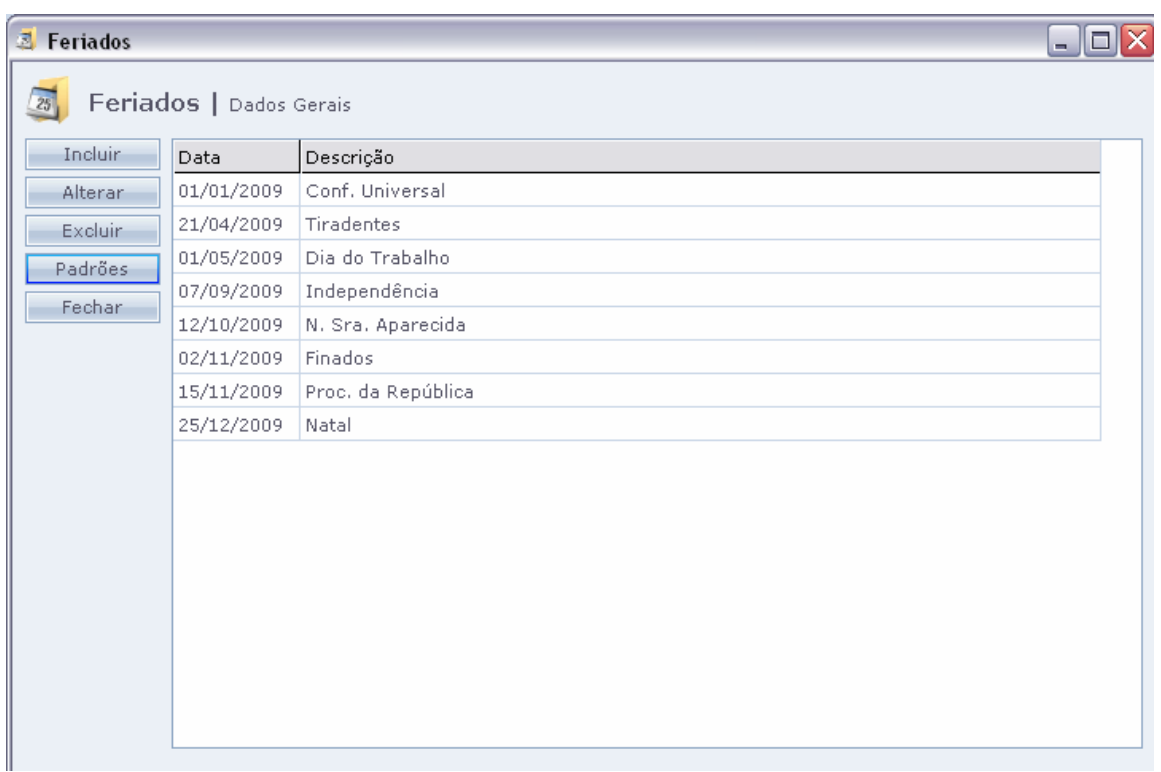

Serão listados como na imagem acima os feriados padrões.

Para incluir um feriado específico clique em Incluir.E veremos a tela a seguir:

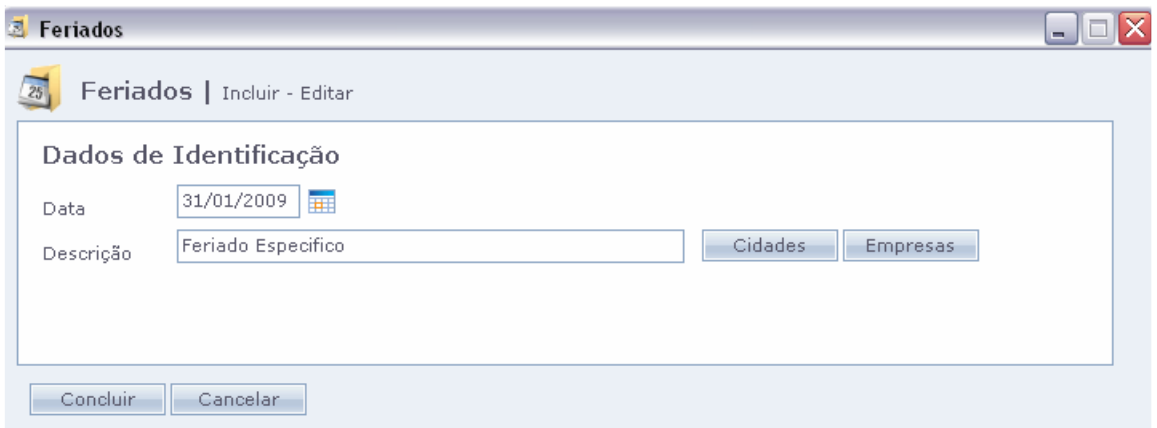

Temos então os campos para criação do feriado específico.Digite a data para o mesmo e a descrição deste.

Ainda temos os botões:

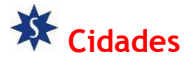

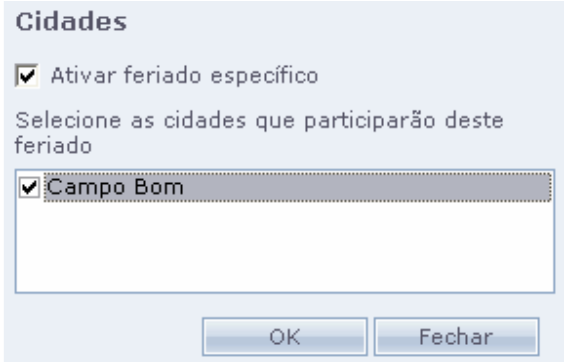

 Quando houverem cidades cadastradas no sistema as mesmas serão exibidas nesta tela.Quando marcarmos a opção "Ativar feriado específico" e assinalarmos uma cidade, o feriado será válido somente para esta.

 Porém temos que adicionar o funcionário que é desta cidade, ao cadastro da mesma.Para isso, acesse Cadastros > Funcionários > Dados Adicionais > Cidade Empresa

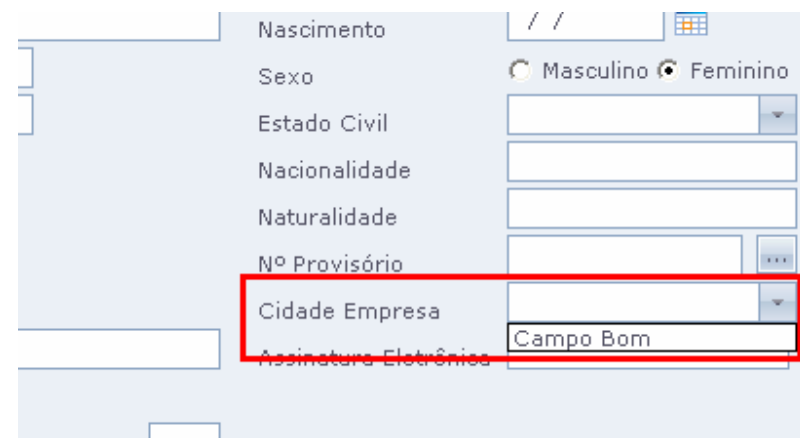

Selecione a cidade em questão para este funcionário. Desta forma o feriado será válido para uma determinada cidade, e para os funcionários cadastrados nela.

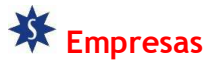

Ainda temos o botão de Empresas

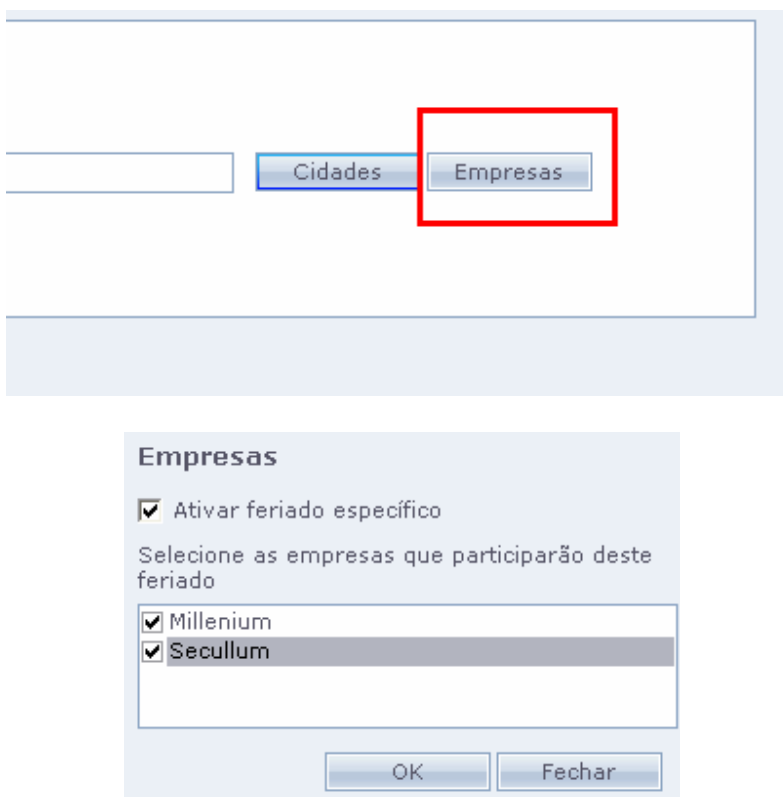

Ao clicar no botão Empresas, você pode ativar o filtro de Feriado específico para apenas uma empresa e todos os funcionários cadastros nesta. Ao contrário do filtro por Cidades, que permite cadastrar feriados para o funcionário independente da empresa em que está cadastrado.